# **User Guide**

## Worksoft Certify® Integration with SAP® Solution Manager

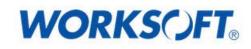

Worksoft, Inc. • 15851 Dallas Parkway, Suite 855 • Addison, TX 75001 www.worksoft.com • 866-836-1773

#### Version 9.0.3

© Copyright 2016 by Worksoft, Inc. All rights reserved.

Worksoft is a business name of Worksoft, Inc. Information in this document is subject to change and revision without notice. No part of this manual may be reproduced by any means, electronic or mechanical, for any purpose other than the purchaser's personal use, without prior written permission from Worksoft.

Worksoft provides this documentation "as is" without warranty of any kind, either express or implied. Worksoft may revise information in this document without notice and does not represent a commitment on the part of Worksoft, Inc.

Worksoft, Inc. may have patents or pending patent applications covering subject matter in this document. The furnishing of this document does not give you any license to these patents except as expressly provided in any written license agreement from Worksoft, Inc.

#### Patent

Worksoft Certify®

U.S. Patent No. 7,600,220

#### **Trademarks**

Worksoft Certify® is a registered trademark of Worksoft, Inc.

All other trademarks and trade names mentioned in this guide are the property of their respective owners.

#### **Third-Party Copyrights**

This product includes software developed and copyrighted by the following persons or companies:

- Reprise License Manager™
- Data Dynamics, Ltd., ActiveReports
- Microsoft® Enterprise Library
- Infragistics® NetAdvantage®
- Apache Logging Services log4net
- Antlr ANTLR

The above copyright holders disclaim all responsibility or liability with respect to its usage or its effect upon hardware or computer systems.

## **Table of Contents**

| Chapter 1 Overview                                                     |
|------------------------------------------------------------------------|
| Understanding Worksoft Certify and SAP Solution Manager Integration    |
| Test Results                                                           |
| Certify and Solution Manager Link                                      |
| Chapter 2 Creating a Test Configuration in Solution Manager            |
| Overview                                                               |
| Creating a Test Configuration in Solution Manager                      |
| Chapter 3 Creating Processes                                           |
| Overview                                                               |
| Certify Processes Summary Pane 13                                      |
| Certify Process and Data Editor                                        |
| Saving Existing Certify Processes to Solution Manager 15               |
| Creating Certify Processes in Solution Manager 17                      |
| Exchanging Complex Data with eCATT 18                                  |
| Editing Certify Parameters                                             |
| Mapping SAP Parameters       19         Selecting Asset Names       20 |
| Using Certify System Actions for SAP Solution Manager                  |
| TBOM Trace Action                                                      |
| Set Returned PDF Action                                                |
| Logon SDC Action                                                       |
| Maintaining Passwords with the Logon SDC Action                        |
| Chapter 4 Creating a Technical Bill of Materials Using Certify         |
| Overview                                                               |
| Selecting Test Configurations                                          |
| Creating a Test Plan and Test Package 25                               |
| Executing a Test Package                                               |
| Creating a Technical Bill of Materials Process 27                      |

| Chapter 5 Executing Certify from Solution Manager  |
|----------------------------------------------------|
| Overview                                           |
| Executing Your Test Configuration                  |
| Viewing the Certify UI During Test Execution       |
| Viewing Test Results                               |
| Viewing Test Results in Solution Manager           |
| Viewing Test Results in Certify                    |
| Executing Test Packages and Viewing Test Results   |
| Viewing Test Results in the Test Workbench         |
| Executing Test Packages                            |
| Appendix A Error Messages                          |
| User Authentication Error Messages                 |
| Project Validation Error Messages                  |
| Process Validation Error Messages                  |
| Process Execution Error Messages 36                |
| Appendix B Troubleshooting                         |
| Resolving Password Errors                          |
| Solution Manager Submits Wrong Password to Certify |
| Enabling Certify Detailed Logging 38               |
| Testing Connectivity                               |
| Transaction STCE                                   |
| Transaction SOLAR02 40                             |
| Creating a Test Configuration                      |
| Appendix C Lights-Out Testing                      |
| Setting Up Lights-Out Testing                      |
| Registering Worksoft Certify as a Third-Party Tool |
| Creating a Certify Project                         |
| Updating ECATTUser in Certify 44                   |

Chapter 1 Overview

## **In This Chapter**

## Understanding Worksoft Certify and SAP Solution Manager Integration

By integrating Worksoft Certify® with SAP® Solution Manager, you can create, edit, execute, and view the results of the Certify processes from within SAP Solution Manager.

You will be able to leverage SAP and Worksoft Best Practices for the following:

- Test organization
- Test execution
- Test package status analysis

Solution Manager contains test assets and links to the business processes to be validated, and Certify contains the automated and manual test processes, as well as the associated test assets to enable test automation.

As your test processes are defined and documented in Certify, you may want to link them back to SAP Solution Manager in order to have:

- An original inventory of business processes
- A central point of project governance

#### **Test Results**

Also, if you integrate Solution Manager with Certify, then test results are returned to both Certify and Solution Manager. You can store all results in a single repository in Solution Manager and ensure that the business requirements have been met by viewing your test packages and Test Workbench.

The Test Workbench provides a high-level view of the automation results in Solution Manager. You can check at any time the progress of individual test cases or an entire test package with the Test Workbench.

#### **Certify and Solution Manager Link**

Certify test processes are linked to the business processes in Solution Manager. From Solution Manager, you can:

- Create new Certify processes
- Edit existing Certify processes
- Execute Certify processes by invoking Certify for execution
- Review test results

You will need to have business processes already created in Solution Manager in order for you to integrate with Certify.

For more information about setting up the integration, see the *Worksoft Certify Integration with SAP Solution Manager Installation Guide*.

| Chapter 2 | Creating a Test Configuration in |
|-----------|----------------------------------|
|           | Solution Manager                 |

## In This Chapter

| Overview                                          | 8 |
|---------------------------------------------------|---|
| Creating a Test Configuration in Solution Manager | 8 |

### **Overview**

After you have configured your SAP Server and Worksoft Certify, you will now create a test configuration in SAP Solution Manager that will link to test processes in Certify. This chapter shows how to create a test configuration that you will need to integrate Solution Manager to Certify. When you create the test configuration, an internal test script that links Certify to the Solution Manager is automatically created.

## **Creating a Test Configuration in Solution Manager**

This procedure assumes that you have already created business processes in Solution Manager.

The table below lists each element and the value that will be used in this guide's example test configuration process.

| Element                           | Value                       |
|-----------------------------------|-----------------------------|
| Certify Project                   | IntegratedSAP               |
| Certify Process                   | ZCREATE_SALES_ORDER         |
| Test Configuration                | ZCREATESALESORDER           |
| Internal Test Script              | ZCREATE_SALES_ORDER         |
| System Data Container             | Z_RFT_SDC_DEV_AND_TEST      |
| Solution Manager Business Process | Create Standard Sales Order |

Your test configuration name must begin with the letter "Z."

#### • To create a test configuration:

**1** Before you link your Certify process to the Solution Manager script, Certify must be pointing to the database that contains the specified Solution Manager project.

**IntegratedSAP** is the default value for the Solution Manager project. A Certify administrator adds this value when configuring Certify for integration. For more information, see the *Worksoft Certify Integration with SAP Solution Manager Installation Guide*.

**2** Log on to your Solution Manager.

The SAP Easy Access Solution Manager screen appears.

| Er<br>Menu Edit Eavorites Extr <u>a</u> s System Help<br>I                                                                                                    |                                            |
|----------------------------------------------------------------------------------------------------|--------------------------------------------|
| SAP Easy Access SAP Solution Ma                                                                                                    | nager                                      |
| Image: Constraint of the second second s | Create role 🕼 Assign users 🗟 Documentation |
|                                                                                                    | ۵ <i>.</i> ///                             |

- **3** Type the transaction code **solar02** in the Command field or select **Configuration** from the SAP menu.
- 4 Press <**Enter**>.

The Configuration Change for your project screen appears.

| Configuration Edit Coto Settings Environment System He                                        |                                                                                                    | 05                                      |                         | SAP                                                                                                    | 0     |
|-----------------------------------------------------------------------------------------------|----------------------------------------------------------------------------------------------------|-----------------------------------------|-------------------------|----------------------------------------------------------------------------------------------------|-------|
| Configuration Change for Project UPGRAD                                                       | E                                                                                                    |                                         |                         |                                                                                                    |       |
| y 🖻 🗖                                                                                         |                                                                                                    |                                         |                         |                                                                                                    |       |
|                                                                                               | System Role                                                                                                    | Development System                      |                         |                                                                                                    |       |
| onfiguration Structure                                                                        | Process Step                                                                                                    | Create standard sales order             |                         |                                                                                                    |       |
| Select customer (JSP)                                                                         | Administration                                                                                                    | Transactions Configuration Developme    | nt 🖉 Test Cases 🖌 Messa | ges / Graphic / Train Th                                                                                                    | 1.1.1 |
| Select product and create order (                                                             | Automotion                                                                                                    | transactions configuration perelopme    | INCOMPANY INCOME        | ges Graphic Francis                                                                                                    |       |
| System performs availability chec                                                             |                                                                                                    |                                         |                         |                                                                                                    |       |
| Check and save order (JSP)                                                                    |                                                                                                    | 10 C C 11 C C C C C C C C C C C C C C C |                         |                                                                                                    |       |
| <ul> <li>System processes order</li> <li>System provides order confirmation</li> </ul>        |                                                                                                    |                                         |                         |                                                                                                    |       |
| System provides invoice                                                                       | Test Case Type                                                                                                    | Logical Com Test Case                   | 25.023                  | ors Test Case Name                                                                                                    | Te    |
| View order confirmation, status, a                                                            | eCATT Test Conf                                                                                                    | igurati. 🖞 ZECC_BES. 🖞 Z_OTC_CREAT      | SALESORDER              | Z_OTC_CreateSalesOr.                                                                                                    |       |
| 🖤 🛄 Service Order Quotation in ERP                                                            | eCATT Test Conf                                                                                                    | igurati _ ZECC_BES_ T Z_OTC_CREAT       | OUTBOUND                | Z_OTC_CREATEOUTBO                                                                                                    |       |
| 🗀 Create service order                                                                        | eCATT Test Conf                                                                                                    | igurati 🗇 ZECC BES 🖞 Z OTC DISPLA       | YSALESORDER             | Z_OTC_DISPLAYSALES.                                                                                                    |       |
| Assign technical objects                                                                      | eCATT Test Conf                                                                                                    | igurati. 1 zecc_Bes. 1 Z_OTC_CONFI      | MTRANSFERORDER          | Z OTC CONFIRMTRAN                                                                                                    |       |
| System determines valid warranty                                                              |                                                                                                    | igurati. 2 ZECC BES. 2 Z OTC POSTG      |                         | Z OTC POSTGOODSIS                                                                                                    |       |
| Assign valid contract Create operations and spare part                                        |                                                                                                    | igurati 🗇 ZECC BES 🗇 Z OTC CREAT        |                         | Z OTC CREATEBILLIN.                                                                                                    |       |
| Create operations and spare part<br>Run availability check for spare p                        |                                                                                                    | igurati _ ZECC BES_ & Z OTC DISPLA      |                         | Z OTC DISPLAYCOMP.                                                                                                    | £.    |
| Run credit check                                                                              | and and a second second s |                                         |                         | The second second s | 44-   |
| System creates quotation from se                                                              |                                                                                                    | igurati. 🖞 ZECC_BES. 🖞 ZOTC_WORKFI      |                         | ZOTC_WORKFLOW                                                                                                    | ÷-    |
| 🗢 🗋 🕒 Standard Sales Order Processing                                                         |                                                                                                    | igurati 🗋 ZECC_BES. 🗋 ZOCT_EC_WOR       | KFLOW                   | ZOTC_EC_WORKFLOW                                                                                                    | 4.    |
| C Create standard sales order                                                                 |                                                                                                    | figurati_ 🗄 zecc_Bes_ 🗄 ZOTC_MULTI3     |                         | ZOTC_MULTI3                                                                                                    |       |
| Create cash sale                                                                              |                                                                                                    | igurati _ 🗄 ZECC_BES_ 🗄 ZCREATE_OUT     |                         | CREATE_OUTBOUND                                                                                                    |       |
| 🛄 🕒 Create rush order                                                                         | eCATT Test Conf                                                                                                    | igurati _ D_ZECC_BES_ D_ZCREATE_BILL    | ING_DOC                 | Create Billing Docume.                                                                                                    |       |
| Select inquiry, quotation or contri-                                                          | eCATT Test Conf                                                                                                    | figurati. 🖞 ZECC_BES. 🖞 ZCREATESALES    | ORDER 👩                 |                                                                                                    |       |
| Determine business partners Create order items                                                |                                                                                                    | 0 0                                     |                         |                                                                                                    |       |
| Create order items                                                                            |                                                                                                    | 0 0                                     |                         |                                                                                                    |       |
| Determine material batches                                                                    |                                                                                                    | 5 5                                     |                         |                                                                                                    |       |
| Check availability, schedule orde                                                             |                                                                                                    | 21 Z)                                   |                         |                                                                                                    |       |
| Determine prices and conditions                                                               |                                                                                                    |                                         |                         |                                                                                                    |       |
| Determine and maintain texts                                                                  |                                                                                                    | 77                                      |                         |                                                                                                    | 2     |
| Check foreign trade data                                                                      | 1                                                                                                    |                                         |                         |                                                                                                    | 6     |
| Check credit limit                                                                            |                                                                                                    |                                         |                         | •                                                                                                    |       |
| Determine and process message                                                                 |                                                                                                    |                                         |                         |                                                                                                    |       |
| <ul> <li>Monitor returnable packaging stor</li> <li>Monitor sales order processing</li> </ul> |                                                                                                    |                                         |                         |                                                                                                    | _     |
| Monitor sales order processing                                                                |                                                                                                    |                                         |                         |                                                                                                    |       |
|                                                                                               |                                                                                                    |                                         |                         | SOLAR02 II srv-sap2 INS                                                                                                    | -     |

**5** In the Configuration Structure tree, select the business process to which you want to add the test configuration.

- 6 Click the **Test Cases** tab.
- 7 In the Test Case Type column, select the entry that corresponds to Certify.
- 8 In the Test Case column, type in a test configuration name that begins with the letter "Z".You will now create the object for the configuration.
- 9 Click the **Create** button.

The Create Test Configuration screen appears.

| Test Configuration Edit G                                                                                                    | oto Utilities Environment System <u>H</u> elp | SAP                    |
|----------------------------------------------------------------------------------------------------|-----------------------------------------------|------------------------|
|                                                                                                    | 4 日 6 6 8 日 11 12 13 13 13 18 18 18 19 18     | se l                   |
| Create Test Config                                                                                                    | uratn: ZCREATESALESORDER                      |                        |
|                                                                                                    | 6 5 4 5 5 5                                   |                        |
|                                                                                                    |                                               |                        |
|                                                                                                    | ZCREATESALESORDER Create Sales Order          |                        |
| Configuration / Variants                                                                                                    |                                               |                        |
| General Data Extras                                                                                                    |                                               |                        |
| Header Data                                                                                                    |                                               |                        |
| Title                                                                                                    | Create Sales Order                            |                        |
| Package                                                                                                    |                                               |                        |
| Person Responsible                                                                                                    | RFLEMING Type B                               |                        |
| Component                                                                                                    | SD-SLS-SO Sales Orders                        |                        |
| Search Terms           01           02           03           04           05           06           07           08           09           10 |                                               |                        |
| Ĩ                                                                                                    |                                               |                        |
|                                                                                                    | ٥                                             | SOOO 🖻 srx-sap INS 🌌 🦯 |

- **10** Click the **Attributes** tab.
- **11** Click the **General Data** tab.
- **12** In the General Data tab, type the test configuration title in the Title field.
- **13** In the Person Responsible field, select the owner.
- **14** In the Component drop-down list, select the appropriate component for your test and click the **Choose** button.
- **15** Leave the remaining fields blank.

**16** Click the **Configuration** tab.

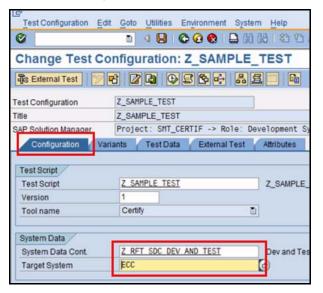

- **17** In the System Data Container field, select the container to be tested.
- **18** In the Target System field, select the system to be tested.
- 19 Click the Save 📙 button.

The Create Object Directory Entry dialog box appears.

| Object     | R3TR     | ECTC  | ZCREATESALESORDER |  |
|------------|----------|-------|-------------------|--|
|            |          |       |                   |  |
| Attributes | /        |       |                   |  |
| Package    | 9        |       |                   |  |
| Person     | Respon   | sible | RELEMING          |  |
| Original   | System   | i –   | R3S               |  |
| Original   | langua   | ge    |                   |  |
|            |          |       |                   |  |
|            |          |       |                   |  |
|            | Ohioot   | 0     | ock Overview 🖪 🗙  |  |
|            | a Object |       |                   |  |

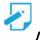

**Note:** Depending on the RFC connection in some systems, this dialog box may not appear because of user configuration. If it doesn't appear, proceed to the next step.

- **20** Verify the information in the dialog box.
- 21 Click the Local Object button.
- 22 Click the Save 📙 button to save the test configuration.

You will now create your Certify process.

## Chapter 3 Creating Processes

## **In This Chapter**

| Overview                                              | 13 |
|-------------------------------------------------------|----|
| Saving Existing Certify Processes to Solution Manager | 15 |
| Creating Certify Processes in Solution Manager        | 17 |
| Exchanging Complex Data with eCATT                    | 18 |
| Using Certify System Actions for SAP Solution Manager | 20 |
| Maintaining Passwords with the Logon SDC Action       | 22 |

## **Overview**

After you have created a test configuration in Solution Manager that will link test processes in Certify, you are now ready to create processes. Certify has added features for users to support the integration.

### **Certify Processes Summary Pane**

Two Solution Manager right-click menu options appear in the Certify Processes Summary pane:

| Option                  | Description                                                                                                    |
|-------------------------|----------------------------------------------------------------------------------------------------|
| Load Process From SAP   | <ul> <li>To load a process associated with SAP Solution Manager, you will need to provide the following information:</li> <li>Test script name and version</li> <li>Connection information, including RFC parameters</li> </ul> |
| Unlink Process From SAP | Unlink the process from your SAP system.                                                                                                    |

#### **Certify Process and Data Editor**

Within the Certify Process and Data Editor, you are able to do the following tasks from the SAP menu:

| Option                  | Description                                                                                                    |
|-------------------------|----------------------------------------------------------------------------------------------------|
| Load Test Script        | Load and edit a process associated with Solution Manager. You will need to provide a test script name and version, as well as RFC information that is needed to connect to SAP. |
|                         | This option is enabled if the Process and Data Editor was started from Certify.                                                                                                 |
| Save and Return to SAP  | Save your process changes and return control to SAP.<br>This option is enabled if the Process and Data Editor is launched<br>from Solution Manager.                             |
| Save and Continue       | Save your process changes and continue editing the current<br>process.<br>This option is enabled if the Process and Data Editor is launched<br>from Solution Manager.           |
| Save to SAP (Initially) | Save your process changes to SAP.<br>This option is enabled if the Process and Data Editor was started<br>from Certify.                                                         |

| Option                   | Description                                                                                                    |
|--------------------------|----------------------------------------------------------------------------------------------------|
| Return to SAP            | Return to SAP.                                                                                                    |
|                          | If there are any unsaved changes, you will be prompted to save them or not.                                                                                                    |
|                          | This menu option is enabled if the Process and Data Editor is launched from Solution Manager.                                                                                                    |
| Edit Certify Parameters  | Create a list of parameters that are exchanged between eCATT and Worksoft Certify.                                                                                                    |
|                          | For more information, see "Exchanging Complex Data with eCATT" on page 18.                                                                                                    |
| Edit SAP Parameters      | Close Certify and control is returned to SAP to allow you to edit<br>structured parameters. After you have completed your editing,<br>control is returned to Certify where you will continue to construct<br>your process. |
|                          | For more information, see "Exchanging Complex Data with eCATT" on page 18.                                                                                                    |
| Map SAP Parameters       | Map structured parameters to Certify layouts and variables.                                                                                                    |
|                          | For more information, see "Exchanging Complex Data with eCATT" on page 18.                                                                                                    |
| Show Test Script Details | View the details about the test script and RFC connection.                                                                                                    |
|                          | This menu option is enabled if the Process and Data Editor is launched from Solution Manager.                                                                                                    |
| Show RFC Parameters      | View the RFC parameters.                                                                                                    |
|                          | This menu option is enabled if the Process and Data Editor is launched from Solution Manager.                                                                                                    |
| Password Maintenance     | Maintain SAP passwords for system data container users. For<br>ore information, see "Maintaining Passwords with the Logon SDC<br>Action" on page 22.                                                                       |

## **Saving Existing Certify Processes to Solution Manager**

With Solution Manager integration, you are able to save existing Certify processes to Solution Manager.

#### **•** To save your existing Certify process to Solution Manager:

1 In the Certify Processes window, open up an existing Certify process.

The Process and Data Editor appears.

2 In the SAP menu, select SAP > Save to SAP (Initially).

| File Edit View Action Tools SA | P Help                                          |          |             |                                                                     |
|--------------------------------|-------------------------------------------------|----------|-------------|---------------------------------------------------------------------|
| +000 %06 0                     | Load Test Script                                |          |             |                                                                     |
| G Demonstration_ProcureToPay   | Save and Return to SAP                          | ጜ_ Steps | E Recordset | 😼 Attributes                                                        |
| 🕥 System 1.0 System            | Save and Continue                               |          |             |                                                                     |
| O UTL_Login                    | Save to SAP (Initially)                         |          |             | Layout:                                                             |
| SAP Core 1.0 SAP Main          | Return to SAP                                   | reToPay  |             | 🖻 SAP Logon 📰                                                       |
| *                              | Password Maintenance                            |          |             | RecordSet Name:                                                     |
| Materials Management 1.0 Crea  | Edit Certify Parameters                         |          |             | III SAP Logon 🔹 🗴                                                   |
|                                | -                                               |          |             | RecordSet Mode:                                                     |
|                                | Show Test Script Details<br>Show RFC Parameters |          |             | N 18 18 19 19 19 19 19 19 19 19 19 19 19 19 19                      |
|                                | Show KFC Parameters                             |          |             | Development Status: Owner:<br>Development  Assign Owner Clear Owner |
|                                |                                                 |          |             | Development  Assign Owner Clear Owner Team:                         |
|                                |                                                 |          |             | ream;                                                               |
|                                |                                                 |          |             | Folder Name:                                                        |
|                                |                                                 |          |             | Procure to Pay                                                      |
|                                |                                                 |          |             | Project Name:                                                       |
|                                |                                                 |          |             | Human Resources                                                     |
|                                |                                                 |          |             | Execution Flow Rules:                                               |
|                                |                                                 |          |             | Execution Flow Rule                                                 |
|                                |                                                 |          |             |                                                                     |
|                                |                                                 |          |             |                                                                     |
|                                |                                                 |          |             | 4                                                                   |
| L                              |                                                 |          |             |                                                                     |

The Save Test Script dialog box appears.

| C                                       | Save Test Script             |
|-----------------------------------------|------------------------------|
| Test Scri                               | pt Information               |
| Test Sci<br>Version                     |                              |
| Connect                                 | ion Information              |
| Usernar<br>AS Hosi<br>Client:<br>System |                              |
| Langua                                  | ge:<br>Change RFC Parameters |
|                                         | OK Cancel                    |

- **3** In the Test Script text field, type in a test script name.
- 4 In the Version text field, type in the script version.

#### 5 Click Change RFC Parameters.

The RFC Parameters dialog box appears.

| Username | 21     |  |  |
|----------|--------|--|--|
| 1        | 004    |  |  |
| Password | i -    |  |  |
| AS Host: |        |  |  |
| Client:  |        |  |  |
| System N | umber: |  |  |
| Language | :      |  |  |
|          |        |  |  |

- **6** Type in the following information:
  - User name
  - Password
  - Host
  - Client
  - System Number
  - Language
- 7 Click OK.

The Save Test Script dialog box appears with the RFC connection information.

8 Click OK.

Your test script is saved.

## **Creating Certify Processes in Solution Manager**

After your integration, you are able to launch the Certify Process and Data Editor from Solution Manager to create Certify processes.

#### **•** To create Certify processes in Solution Manager:

1 In the Solution Manager Navigation toolbar, click the **External Test** button to open Certify.

|                             | a 4 📙 I 😋 😧 😫 I 🖨 🕼 😢 🐿 A 1    |
|-----------------------------|--------------------------------|
| Change Test C               | onfiguration: Z_SAMPLE_TEST    |
| ब्हिंs External Test 📎      | t 22 02 54 25 5                |
|                             |                                |
| Test Configuration          | Z_SAMPLE_TEST                  |
| Test Configuration<br>Title | Z_SAMPLE_TEST<br>Z_SAMPLE_TEST |

The User Entries for the External Tool dialog box appears. This dialog box allows you to log into Certify.

| 🖙 User Entries for External Tool |        |
|----------------------------------|--------|
| User Name for External Tool      | admin  |
| Password for External Tool       | ****** |
| Project Name in External Tool    | SAP    |
| 🖌 Continue 🗶 Cancel              |        |

**2** Type in the following information:

| Field                          | Value                         |
|--------------------------------|-------------------------------|
| User Name for External Tool    | Certify user name             |
| Password for External Tool     | Password for the Certify user |
| Project Name for External Tool | Certify project name          |

3 Click the **Continue** button.

The Certify Process and Data Editor opens.

- **4** Add steps to your new process or edit your existing process. For information on how to add steps to processes, see the *Certify Online Help*.
- 5 After you have completed updating your process, select **SAP** > **Save and Return to SAP** from the Certify Process and Data Editor menu.

The Process and Data Editor closes, and the SAP Create Object Directory Entry screen appears with populated information.

| Object             | R3TR    | ECTC  | ZCREATESALESORDER |  |
|--------------------|---------|-------|-------------------|--|
| Attributes         | /       |       |                   |  |
| Package            | •       |       |                   |  |
| Person Responsible |         | sible | RFLEMING 🕝        |  |
| Original           | System  |       | R3S               |  |
| Onininal           | languag | 10    |                   |  |

- 6 Verify the information and click the Local Object button.
- 7 After returning to SAP, click the **Back** button to return to the business process step in Solar02.

You are now ready to execute your process in Solution Manager.

## **Exchanging Complex Data with eCATT**

The following menu options allow you to exchange complex data between Worksoft Certify and eCATT:

- Edit Certify Parameters
- Edit SAP Parameters
- Map SAP Parameters

During process execution, Certify normally receives data from the Certify database. For mapped assets, values will come from data provided by SAP, and the values in the Certify database will be ignored.

A recordset in Certify is a table of data from the Certify database. During process execution, a copy of the recordset is made in memory, and actions are performed against it. For mapped recordsets, Certify will interrogate the data supplied by SAP, and it will build an in-memory copy from the SAP-supplied data.

If a table in SAP contains child tables that are mapped to a different recordset than the parent table, then when a row is advanced in the parent table, a different set of child records will be used. The child recordsets are cleared and forced to pull their data again. This process allows the child recordset to be refreshed within the context of the correct parent row.

#### **Editing Certify Parameters**

When you select the **Edit Certify Parameters** option in the SAP menu, the Certify Parameters dialog box appears.

#### **Selected Parameters Pane**

The Selected Parameters pane displays the parameters exchanged between eCATT and Worksoft Certify. You are able to add or remove parameters by selecting the option from the right-click menu or clicking the dialog box's **Add Parameter** and **Remove Parameter** buttons.

Parameters that were authored in Certify can be added or removed.

You are unable to edit or remove parameters that were authored in SAP. Parameters authored in SAP will appear in the list if they exist. These parameters will display **custom** in the Default Value and Type columns.

#### **Candidates Pane**

The Candidates pane lists variables that may be used as parameters. Click the **Refresh Candidates** button to refresh the variables list. Variables that will be added to the Candidates pane must meet the following criteria:

- Variable is not already in a parameter list.
- Variable is not mapped to part of a complex parameter.

To make a variable into a parameter, select a variable candidate and click the **Make Parameter** button. The candidate now appears in the Selected Parameters pane.

#### Mapping SAP Parameters

When you select the **Map SAP Parameters** option in the SAP menu, a dialog box for mapping structured parameters to Certify layouts and variables opens.

The Map SAP parameters dialog box consists of the following five columns:

| Column      | Description                                                                                                    |
|-------------|----------------------------------------------------------------------------------------------------|
| Match       | <ul> <li>The Match column will be empty or will show one of the following icons:</li> <li>This icon appears after mapping has completed, and the parameter is matched to a Certify asset.</li> <li>This icon appears when the mapping has been edited. It identifies the changes that will be saved when you click the OK button.</li> <li>If no icon appears, then a Certify asset has not been mapped to this entry.</li> </ul> |
| Name        | This column displays the SAP name of the complex item.                                                                                                    |
| Asset Name  | This column displays the name of the Certify asset that is mapped. You will select the asset from a drop-down list or a pop-up dialog box.<br>If the Certify asset is a variable, the variable name is listed. If the asset is a recordset, then the layout name and recordset name are listed and separated by a colon.                                                                                                    |
| Asset Type  | This column identifies the kind of Certify asset that can be mapped to this SAP asset.<br>If the SAP asset is a table or structure, then it can be mapped to a layout and recordset. If the SAP asset is a field, then it can be mapped to a variable.                                                                                                    |
| Description | This column displays the description from the SAP data dictionary for the related SAP asset.                                                                                                    |

### Selecting Asset Names

To map your SAP parameters, you will need to select a name from the Asset Name drop-down list. The Asset Name lists are dependent on the Asset Type column.

If the asset type is Layout and Recordset, the drop-down list contains the following:

- Current mapping to a layout and recordset
- An empty value so that the mapping may be cleared
- Option to select your recordset from the Select Recordset dialog box

When you select this option, the dialog box opens.

If the asset type is **Variable**, the drop-down list contains the following:

- Current Mapping to a variable
- An empty value so that the mapping may be cleared
- Option to select your variable from the Select Variable dialog box

When you select this option, the dialog box opens.

If this variable is part of a table that is mapped to a layout and recordset, the drop-down list will also include all of the variables in the layout so that you are able to map to an SAP table.

## Using Certify System Actions for SAP Solution Manager

System classes and actions are available across all platforms and supplied with every Certify installation. The System class **Solman** provides actions for Solution Manager processes. You must launch the Certify Process and Data Editor from the Solution Manager in order to create steps with the following actions:

- TBOM Trace
- Set Returned PDF
- Logon SDC

#### **TBOM Trace Action**

The TBOM Trace action is used to turn on and off Technical Bill of Materials tracing during a Certify process execution. For more information, see Chapter 5, "Executing Certify from Solution Manager," on page 28.

#### **Set Returned PDF Action**

The Set Returned PDF action is used to control the type of PDF document returned from Certify to SAP at the end of an execution. A PDF document will only be generated and transferred only if the Transfer Log option is selected in SAP. A step with this action can appear anywhere within the process.

## Logon SDC Action

The Logon SDC action is used to log on to SAP systems using information provided in a system data container.

| Parameter                   | Description                                                                                                    |
|-----------------------------|----------------------------------------------------------------------------------------------------|
| System                      | This parameter is a combo box.<br>System data containers may contain information about more than<br>one system. You will select a system from the system data<br>container. If you select <b>Default</b> as the value, then the system<br>marked as the default system is selected.                                                                                                    |
| User                        | This parameter is a combo box in which you are able to use values typed into this parameter.<br>Each entry in the system data container has a user associated with it. If you select <b>Default</b> as the value, then Certify will use the user associated with the selected system data container.                                                                                                    |
| Certify Maintained Password | This parameter is a combo box with the values <b>True</b> and <b>False</b> .<br>SAP does not provide passwords to Certify, but passwords are<br>required when you log on. If the value is <b>True</b> , then the password<br>will be extracted from a table maintained in Certify. For<br>more information, see "Maintaining Passwords with the Logon SDC<br>Action" on page 22.<br>If the value is <b>False</b> , then the Password parameter is used. |
| Password                    | This parameter is a text box.<br>The Password parameter is used only if Certify Maintained<br>Password parameter is set to <b>False</b> .                                                                                                    |
| Destination Type            | This parameter is a combo box. The values for this parameter are <b>Default</b> , <b>RFC</b> , and <b>HTTP</b> .<br>Each system data container entry allows you to log on to an SAP GUI session, an HTTP session, or both sessions. Typically, a system data container entry will have only one destination type, and the value you should select is <b>Default</b> .                                                                                   |
| Report Type                 | <ul> <li>This parameter is a combo box. The values for this parameter are</li> <li>Results - Detail</li> <li>Results - Summary</li> <li>Results - Recordset</li> <li>The generated PDF will correspond to the report type that you select.</li> </ul>                                                                                                    |

## Maintaining Passwords with the Logon SDC Action

SAP does not provide passwords to Certify, but passwords are required when you log on to a system within a system data container. The user name can come from a system data container, but the password does not.

When you have a step that uses the **Logon SDC** action, you will need to maintain the passwords for system data container users within Certify. The SAP Password Maintenance dialog box in Certify allows you to maintain these SAP passwords. You will indicate if the password will be extracted from this dialog box with the **Certify Maintained Password** parameter of the Logon SDC action.

You are able to access this dialog box in the Process and Data Editor menu bar **SAP** > **Password Maintenance**.

The SAP Password Maintenance dialog box contains a single table that shows the passwords maintained in Certify. Within the context menu, you are able to add, remove, or export passwords. When you select **Add New Entry**, a row appears in the table, and you are able to type in a new password. Each row has the following fields:

- Description
- User name
- Client
- System number
- Server
- System ID
- Group
- Destination type
- Password
- Port

Details from the selected system data container will be compared against entries in this table. If a matching entry is found, then the password from that matching entry will be used in the Logon SDC step.

Different combinations of fields are checked:

- HTTP destination must match user name, server, and port.
- RFC must match.
- User name and system ID must match or user name, server, and system number must match.

| Chapter 4 | <b>Creating a Technical Bill of Materials</b> |
|-----------|-----------------------------------------------|
|           | Using Certify                                 |

## In This Chapter

| Overview                                       | 24 |
|------------------------------------------------|----|
| Selecting Test Configurations                  | 24 |
| Creating a Test Plan and Test Package          | 25 |
| Executing a Test Package                       | 26 |
| Creating a Technical Bill of Materials Process | 27 |

### **Overview**

In order to create a Technical Bill of Materials (TBOM) process, you will need to do the following:

- Select test configurations
- Create a test plan and test package
- Execute the test package
- Create a TBOM process

## **Selecting Test Configurations**

Before creating a TBOM process, you will need to select test configurations in SAP Solution Manager. The Certify process must be called from a test configuration that has a system data container assigned to it.

#### To select test configurations in Solution Manager:

1 In the SAP GUI, type the transaction code **solar02** in the Command field.

#### 2 Press <Enter>.

The Configuration Change for your project screen appears.

| Configuration Edit Golo Utilities Environm                                  | ent System Help                         |                                    | SAP                         |
|-----------------------------------------------------------------------------|-----------------------------------------|------------------------------------|-----------------------------|
|                                                                             | 0 0 D 0 0 0 0 0 D 0 0 0 0 0 0 0 0 0 0 0 |                                    |                             |
| Project: SMT_CERTIF - Change                                                | e - Configuration - SAP                 | Solution Manager                   |                             |
| 28                                                                          |                                         |                                    |                             |
|                                                                             | System Role                             | Development System                 | 1                           |
| Configuration Structure                                                     | Process Step                            | Sales Order                        |                             |
| Project for SMT Certification                                               | Administration Transas                  | tions Configuration Development Te | st Cases Issues/Messages In |
| Configuration                                                               |                                         |                                    |                             |
| Organizational Units                                                        |                                         |                                    |                             |
| Master Data                                                                 |                                         | N                                  |                             |
| Business Scenarios                                                          |                                         |                                    |                             |
|                                                                             | Type Logical Com IQ                     | biect In Scope Name                | Standard Processing         |
| 🗵 Logistics                                                                 | Type Logical Com IO                     |                                    | Standard Processing         |
|                                                                             |                                         | N01 Create Sales Order             |                             |
| C Logistics                                                                 | Transact1 Z_ERP_C5P TI W                | N01 Create Sales Order             |                             |
|                                                                             | Transact1 Z_ERP_C5P TI W                | N01 Create Sales Order             | © 0                         |
| C Logistics     Organizational Units     Master Data     Susiness Processes | Transact1 Z_ERP_C5P TI W                | N01 Create Sales Order             |                             |

- 3 In the Configuration Structure tree, select the business process where the test configuration is located.
- 4 Click the **Transactions** tab.
- **5** In the Transactions tab, select one of the transactions.
- 6 Click the Attributes button.

| Rerecord Create    | Enhancement   | Enhan  | cements(1)   | Delete      | Display | Content Action Log | ]                     |
|--------------------|---------------|--------|--------------|-------------|---------|--------------------|-----------------------|
| Work Item          |               |        |              |             |         |                    |                       |
| Work Item Existen  | ce            |        | No           | Create 1    | BOM Re  | cording Work Item  |                       |
| Header Data        |               |        |              |             |         |                    | 2                     |
| Description        |               |        | SMT_CERTIF-S | ales Order- | ZBPCA_C | 5P-BNTA-VA01       | G.                    |
| Created at (CET: U | JTC + 1 hour) |        | 17.11.2010 1 | 6:13:14     | By:     | C5137766           |                       |
| Updated at (CET:   | UTC + 1 hour) |        | 17.11.2010 1 | 6:18:54     | By:     | C5137766           |                       |
| Unlocked at (CET)  | UTC + 1 hour) |        |              |             | By:     |                    |                       |
| Overall Status     |               |        | Out-of-date  | A 20 3      |         |                    |                       |
| TBOM Creation      |               |        | Dynamic      | Static      |         | Test Case          |                       |
| Business Process   | Hierarchy     |        |              |             |         |                    |                       |
| Project            |               |        | SMT_CERTIF   |             |         |                    |                       |
| Process Step       |               |        | Sales Order  |             |         |                    |                       |
| Executable Name    |               |        | VA01         |             |         |                    |                       |
| Executable Type    |               |        | Transaction  |             |         |                    |                       |
| TBOM Environmen    | t/            |        |              |             |         |                    |                       |
| Check System       | 1             |        |              |             |         | Assigned Automate  | 1 Test Cases          |
| Systems Involved   |               |        |              |             |         | Assigned to TBOM   | Test Case             |
| Logical Compon     | System ID     | Client | Product Ver  | Sytem Role  | 1       |                    | Z_SMT_CREATE_SALES_OF |
| ZBPCA_C5P          | C5P           | 004    |              | Developmen  |         |                    | Z_SMT_CREATE_SALES_OF |
|                    |               |        |              |             |         | •                  | Z_SMT_04_2            |
|                    |               |        |              |             |         | •                  | Z_SMT_04_2_WRAPPER    |
|                    |               |        |              |             |         |                    |                       |

The Attributes Maintenance dialog box appears.

- 7 Click the **TBOM** tab.
- 8 In the lower right corner, select one or more test cases assigned to this business process step that are set up to record TBOM processes.
- 9 Click **Check** to accept the changes.

## **Creating a Test Plan and Test Package**

TBOM creation is performed when running test packages. Follow your existing procedures to create test plans and test packages. Also, you will need to assign test packages to users for execution.

## **Executing a Test Package**

When you execute a test package, you will see a new option in the Start Options dialog box. You may have to scroll down to see the Activate TBOM Recording option.

| Start Options      | dit Goto    | Uti   | lities | Sys     | tem  | He    | lp    |       |     |     |
|--------------------|-------------|-------|--------|---------|------|-------|-------|-------|-----|-----|
| Ø                  | tie t       | ۵     | 4      | 8       | C    | 0     | 0     |       | 8   | R   |
| Start Optio        | ns - eC     | AT    | т      |         |      |       |       |       |     | _   |
| 0000               | 0           |       |        |         |      |       |       |       |     |     |
| Fest Configuration | Z_0         | ERT   | IFY_S  | SMT_1   | 1    | _     | _     | -     | z   | C   |
| Test Tool          | Cer         | tif   | y      |         |      |       |       |       | 1   |     |
| Shared 1           | II Control  |       |        |         |      | _     | _     |       |     |     |
| External Path      |             | C:    | \User  | s\c     | 5137 | 766\  | Sapl  | lorki | Dir |     |
| SAP Solution Mar   | nager Conte | ext / |        |         |      |       |       |       |     |     |
| Project            |             |       | AGS    |         |      |       |       |       | TPr | oje |
| System Role        |             |       | Qua    | lity As | sura | nce : | Syste | m     | _   | _   |
| System Data        |             |       |        |         |      |       |       |       |     | _   |
| System Data        |             | Z_    | AGS_S  | SMT_V   | ٧S   |       |       |       |     |     |
| Target System      |             |       |        |         |      |       |       |       |     |     |
|                    |             |       |        |         |      |       |       |       |     |     |
| Log                |             |       |        |         |      |       | _     |       | _   | _   |
| Log Display        |             |       |        |         |      |       |       |       |     |     |
| Test Workbench     | 7           |       |        |         |      |       |       |       |     | _   |
| Copy Status to     | TWB         |       |        |         |      |       |       |       |     |     |
| Business Proces    | s Change A  | Analy | zer    | 1       |      |       |       |       |     | _   |
| Activate TBOM      | Recording   | 6     |        | -       |      |       |       |       |     |     |
|                    |             |       | -      | -       | _    | _     | _     | _     | _   | _   |

If the Activate TBOM Recording option is selected, and the test is set up to generate a TBOM, then TBOM information will be collected while the test is running.

You are now ready to create your TBOM process.

## **Creating a Technical Bill of Materials Process**

You must launch the Certify Process and Data Editor from the Solution Manager in order to create a TBOM process.

You will use the Certify System Solman action **TBOM Trace** for your processes. The TBOM Trace action is used to turn on and off the TBOM tracing during a Certify process execution. At the beginning of your process, add a step with the TBOM Trace action to turn on the TBOM recording against the system of interest. At the end of your process, add a step with the TBOM Trace to turn off the TBOM recording.

If Solution Manager indicates that tracing is turned off, the step with this action will always pass. If Solution Manager indicates that tracing is turned on, the step with this action will try to turn on tracing in the selected back end system identified in the system data container.

#### **TBOM Trace Parameters**

Listed in the table below are the parameters for the TBOM Trace action:

| Parameter        | Description                                                                                                    |
|------------------|----------------------------------------------------------------------------------------------------|
| System           | This parameter is a combo box.                                                                                                    |
|                  | System data containers may contain information about more than one system.<br>You will select a system from the system data container. If you select <b>Default</b> as<br>the value, then the system marked as the default system is selected.    |
| User             | This parameter is a combo box in which you are able to use values typed into this parameter.                                                                                                    |
|                  | Each entry in the system data container has a user associated with it. If you select <b>Default</b> as the value, then Certify will use the user associated with the selected system data container.                                              |
| Start/Stop       | This parameter is a combo box with values of <b>START</b> and <b>STOP</b> .                                                                                                    |
|                  | It will turn on tracing for a selected system/user combination. You must stop tracing on one system before you are able to start tracing on another system.                                                                                       |
| Destination Type | This parameter is a combo box. The values for this parameter are <b>Default</b> , <b>RFC</b> , and <b>HTTP</b> .                                                                                                    |
|                  | Each system data container entry allows you to log on to an SAP GUI session, an HTTP session, or both sessions. Typically, a system data container entry will have only one destination type, and the value you should select is <b>Default</b> . |

| Chapter 5 | <b>Executing Certify from Solution</b> |
|-----------|----------------------------------------|
|           | Manager                                |

## In This Chapter

| 29 |
|----|
| 29 |
| 31 |
| 33 |
| 33 |
| 3  |

#### **Overview**

After you have configured Solution Manager and Certify, created a test configuration, and created your scripts, then you are ready to execute your Certify process from Solution Manager. You can execute either your test configuration or your eCATT script for results.

Also, you can execute your Certify processes from Solution Manager test packages and your Test Workbench, as well as review detailed results.

## **Executing Your Test Configuration**

From the Objects tree, you will execute your test configuration.

#### • To execute your test configuration:

- **1** Before you can execute processes in Solution Manager, you will need to be logged on to the SAP machine that you will be testing.
- 2 In the Objects tree, right-click on the your test configuration and select **Execute** or select the test configuration and click the **Execute Test Configuration** button.

The Start Options Test Script screen appears.

| E<br>Start Options Edit Goto U | Jtilities System <u>H</u> elp  |                       |                       |
|--------------------------------|--------------------------------|-----------------------|-----------------------|
| Ø 1                            | 4 🙂   😋 😧 😫 🗎 🖽 😫   4          | 8 10 A 8   🗷 🛛 🔞 🖪    |                       |
| Start Options - Test           | Configuratn: ZCREATE           | SALESORDER            |                       |
| S S S                          |                                |                       |                       |
| Test Configuration ZCR         | EATESALESORDER                 | Create Sales Order    |                       |
|                                |                                |                       |                       |
| Shared Variants UI             | Control Breakpoints            |                       |                       |
|                                |                                |                       |                       |
| Execution<br>Error Behavior    | S No Termination, Continue wit | h Next Script Command |                       |
| Debugging Mode                 | N Normal Breakpoint Handling,  |                       |                       |
| Execution Control              |                                |                       |                       |
|                                |                                |                       |                       |
| System Data<br>System Data     |                                |                       |                       |
| Target System                  |                                | _                     |                       |
|                                |                                |                       |                       |
| Log                            |                                |                       |                       |
| ✓ Log Display                  |                                |                       |                       |
| Archiving                      |                                |                       |                       |
| RFC                            |                                |                       |                       |
| Close RFC connection           |                                |                       |                       |
| Use Asynchronous RFC           |                                |                       |                       |
| Message Processing             |                                |                       |                       |
| Create Application Log Mes     | sages                          |                       |                       |
|                                |                                |                       |                       |
|                                |                                |                       |                       |
|                                |                                |                       | ▶ S000 🗐 sr⊬sap INS 🖌 |

- **3** For Error Behavior field, select the option **No Termination**, **Continue with the Next Script Command** in the drop-down list.
- 4 In the Debugging Mode field, select an option from the drop-down list.
- 5 If you do not want to view the Certify UI as the process runs, click the **Execute** whether button.

If you do want to view the Certify UI, go to "Viewing the Certify UI During Test Execution" on page 31. The User Entries for External Tool dialog box appears.

| 🖙 User Entries for External Tool | X     |
|----------------------------------|-------|
| User Name for External Tool      | admin |
| Password for External Tool       | ***** |
| 🖌 Continue 🕱 Cancel              |       |

This dialog box is where you input your Certify logon information.

**6** Type in the following information:

| Field                       | Value                         |
|-----------------------------|-------------------------------|
| User Name for External Tool | Certify user name             |
| Password for External Tool  | Password for the Certify user |

7 Click the **Continue** button.

The test begins to run, and this execution may take some time to complete.

After the test completes, the Certify Result Viewer appears with the test configuration results.

## Viewing the Certify UI During Test Execution

You are able to select the option to view the Certify UI during the test execution.

#### **•** To view the Certify UI while executing your test configuration:

- **1** Before you can execute processes in Solution Manager, you will need to be logged on to the SAP machine that you will be testing.
- 2 In the Objects tree, right-click on the your test configuration and select **Execute** or select the test configuration and click the **Execute Test Configuration** button.

The Start Options Test Script screen appears.

| Start Options Edit Goto                                                                                                    | Utilities System Help           |                         |
|----------------------------------------------------------------------------------------------------|---------------------------------|-------------------------|
| a second and a second second sec | 4 8 6 6 6 8 8 8 8               | 100 A A I 🛛 🖉 🖬 🖉 🖬     |
| Start Options - Test                                                                                                    | t Configuratn: ZCREATES         | SALESORDER              |
| 🕒 🗳 🎸 🖉 🥹                                                                                                    |                                 |                         |
| Test Configuration ZCI                                                                                                    | REATESALESORDER                 | Create Sales Order      |
|                                                                                                    |                                 |                         |
| Shared Variants U                                                                                                    | I Control Breakpoints           |                         |
| Execution                                                                                                    |                                 |                         |
| Error Behavior                                                                                                    | S No Termination, Continue with | n Next Script Command   |
| Debugging Mode                                                                                                    | N Normal Breakpoint Handling,   | Stop at BREAK           |
| Execution Control                                                                                                    |                                 |                         |
| System Data                                                                                                    |                                 |                         |
| System Data                                                                                                    |                                 |                         |
| Target System                                                                                                    |                                 |                         |
|                                                                                                    |                                 |                         |
| Log<br>Log Display                                                                                                    |                                 |                         |
| Archiving                                                                                                    |                                 |                         |
|                                                                                                    |                                 |                         |
| RFC<br>Close RFC connection                                                                                                    |                                 |                         |
| Use Asynchronous RFC                                                                                                    |                                 |                         |
|                                                                                                    |                                 |                         |
| Message Processing                                                                                                    |                                 |                         |
| Create Application Log Mes                                                                                                    | sages                           |                         |
|                                                                                                    |                                 |                         |
|                                                                                                    |                                 | ↓ S000 19 sr⊬sap INS ↓  |
|                                                                                                    |                                 | V SUUU 🛅 sh-sap INS 🥖 🦯 |

- **3** For Error Behavior field, select the option **No Termination**, **Continue with the Next Script Command** in the drop-down list.
- 4 In the Debugging Mode field, select an option from the drop-down list.
- 5 Click the **UI Control** tab.

The UI Control tab appears.

| Start Options Edit Goto Utiliti | es System Help                             |                          | SAP                    |
|---------------------------------|--------------------------------------------|--------------------------|------------------------|
| Ø 1                             | 4 🗟 I 🕸 🚱 😫 🕼 🖓 I 😂 🕰 😂 I 📓 🖗              | 08                       |                        |
| Start Options - Test C          | onfiguratn: Z CREATESALESORDER             |                          |                        |
| 0200                            |                                            |                          |                        |
|                                 | SALESORDER OTC_CreateSalesOrder            |                          |                        |
| resconigatation [c_onchire      | OTC_Clearesalesorder                       |                          |                        |
| Shared Variants UI Cor          | ntrol Dreakpoints                          |                          |                        |
| TCD                             |                                            |                          |                        |
| Start Mode for Command TCD      | N Process in Background, Synchronous Local |                          |                        |
| Start Mode Overwrites Mode If T |                                            |                          |                        |
|                                 |                                            |                          |                        |
| SAPGUI                          |                                            |                          |                        |
|                                 | ands in a Single Session per Destination   |                          |                        |
| Highlight the Called GUI Elemen | nts                                        |                          |                        |
| Minimize eCATT GUI              |                                            |                          |                        |
|                                 |                                            |                          |                        |
| Processing Mode for SAPGUI      | N Optimized Performance                    |                          |                        |
| Error Mode for SAPGUI           | N Standard (Terminate on Any Error)        |                          |                        |
| Stop When                       | N Do Not Stop                              |                          |                        |
| Stop in Debugger                |                                            |                          |                        |
| Close GUIs                      | N Close Created Sessions After Script Run  |                          |                        |
| Save Screenshots                |                                            |                          |                        |
|                                 |                                            |                          |                        |
| Web Dynpro                      |                                            |                          |                        |
| Start Mode                      | N Background Processing                    |                          |                        |
|                                 |                                            |                          |                        |
| External Tool                   | a table the state data of Calendar Visit   |                          |                        |
| Mode for External Tool          | A With User Interface of External Tool     |                          |                        |
| User Name                       | D Debug Mode                               |                          |                        |
| Password                        | A With User Interface of External Tool     |                          |                        |
|                                 | 1                                          |                          |                        |
|                                 |                                            |                          |                        |
|                                 |                                            |                          |                        |
|                                 |                                            |                          |                        |
|                                 |                                            |                          |                        |
|                                 |                                            |                          | 4                      |
| Start Certify                   | SAP Logon 710                              | 🚰 Start Options - Test C | 🕐 🗘 🚺 🕼 👽 🔽 🕅 12:26 PM |

6 In the External Tool section, select With **User Interface of External Tool** from the Mode for External Tool drop-down list.

7 Click the **Execute** button.

The User Entries for External Tool dialog box appears.

| 🖙 User Entries for External Tool | X        |
|----------------------------------|----------|
| User Name for External Tool      | admin    |
| Password for External Tool       | ******** |

This dialog box is where you input your Certify logon information.

**8** Type in the following information:

| Field                       | Value                         |
|-----------------------------|-------------------------------|
| User Name for External Tool | Certify user name             |
| Password for External Tool  | Password for the Certify user |

9 Click the **Continue** button.

The Certify Configuration dialog box appears auto-populated with your process information.

**10** Click the **Start** button.

The Certify Execution dialog box appears.

**11** Click the **Run** button.

The process is executed, and the Certify Result Viewer appears with the results.

### **Viewing Test Results**

Test results are stored and can be viewed in both Solution Manager and Certify.

#### **Viewing Test Results in Solution Manager**

The test configuration appears at the top of the log. Drill down into the test script to see details of the Certify process steps.

View the log entries by the pass/fail status. If a parent node has a red icon, then the procedure failed; however, the child nodes still appear with green icons. You should look for the failed step at the lowest step level.

#### **Viewing Test Results in Certify**

To view the detailed test results in the Certify Results Viewer, click the **UNCPathToLocalLog Entry** value in the Solution Manager test results, and the Certify Results Viewer opens.

## **Executing Test Packages and Viewing Test Results**

With test packages, you can view test results from the integrated script and assign testers to execute these Certify processes in Solution Manager. These test results can then be viewed in the Test Workbench.

#### Viewing Test Results in the Test Workbench

The Test Workbench provides a high-level view of the automation results in Solution Manager. You can check at any time the progress of individual test cases or an entire test package with the Test Workbench.

| ,<br>List <u>E</u> dit <u>G</u> oto Utilities Environment System <u>H</u> elp                                     |                                                  |                       |                                           |                       | SAP            |
|----------------------------------------------------------------------------------------------------|--------------------------------------------------|-----------------------|-------------------------------------------|-----------------------|----------------|
| 2 🔹 🕄 🖓 🖓 😓 🖉 🖉                                                                                                   | ት 🖸 🕰   😹 🗾   😨 📲                                |                       |                                           |                       | Ŷ.             |
| fest: Start                                                                                                    |                                                  |                       |                                           |                       |                |
| 3 🗟 🗟 👅 🎟 🖷 🖼 🌆 🖓 🕄 Worklist 🕄                                                                                    | Status 🧟 Message Overview                        |                       |                                           |                       |                |
| Welcome RFLEMING                                                                                                  |                                                  |                       |                                           |                       |                |
| Your Worklist                                                                                                    |                                                  |                       |                                           |                       |                |
| Test Plan                                                                                                    | Test Package                                     | Errors                | No Result                                 | OK                    | Message Exists |
| Standard_Sales_Order                                                                                              | Sales Orders Test                                | 0                     | 5                                         | 0                     |                |
| Testing Sales Order Processes                                                                                     | Create Sales Order Test                          | 0                     | 0                                         | 1                     |                |
| UPGRADE - Order To Cash Test Plan                                                                                 | Order To Cash                                    | 0                     | 6                                         | 0                     |                |
| of on the condent to cash rescribin                                                                               |                                                  |                       |                                           |                       |                |
|                                                                                                    |                                                  | 0                     | 6                                         | 0                     |                |
| UPGRADE - OTC_WORKFLOW TEST PLAN                                                                                  | ZOTC_WORKFLOW TEST PACKAGE                       | 0                     | 6<br>1                                    | 0                     |                |
| UPGRADE - OTC_WORKFLOW TEST PLAN                                                                                  |                                                  |                       | 6<br>1<br>1                               |                       |                |
|                                                                                                    | ZOTC_WORKFLOW TEST PACKAGE<br>ROBIN23TestPackage | 0                     | 6<br>1<br>1<br>1                          | 0                     |                |
| UPGRADE - OTC_WORKFLOW TEST PLAN<br>UPGRADE - ROBIN - RICK - ROBIN23TestPlan                                      | ROBIN23TestPackage                               | 0<br>0<br>0<br>0      | 6<br>1<br>1<br>1<br>1<br>1                | 0 0 0 0               |                |
| UPGRADE - OTC_WORKFLOW TEST PLAN                                                                                  |                                                  | 0<br>0<br>0<br>0      | 6<br>1<br>1<br>1<br>1<br>1<br>1           | 0<br>0<br>0<br>0      |                |
| UPGRADE - OTC_WORKFLOW TEST PLAN<br>UPGRADE - ROBIN - RICK - ROBIN23TestPlan<br>UPGRADE - ROBIN - RICK - Robin301 | ROBIN23TestPackage                               | 0<br>0<br>0<br>0      | 6<br>1<br>1<br>1<br>1<br>1<br>1<br>1      | 0<br>0<br>0<br>0<br>0 |                |
| UPGRADE - OTC_WORKFLOW TEST PLAN<br>UPGRADE - ROBIN - RICK - ROBIN23TestPlan                                      | ROBIN23TestPackage                               | 0<br>0<br>0<br>0      | 6<br>1<br>1<br>1<br>1<br>1<br>1<br>1<br>1 | 0<br>0<br>0<br>0      |                |
| UPGRADE - OTC_WORKFLOW TEST PLAN<br>UPGRADE - ROBIN - RICK - ROBIN23TestPlan<br>UPGRADE - ROBIN - RICK - Robin301 | ROBIN23TestPackage                               | 0<br>0<br>0<br>0<br>0 | 6<br>1<br>1<br>1<br>1<br>1<br>1<br>1      | 0<br>0<br>0<br>0<br>0 |                |

To view more detailed results, click on the test package.

The Test Run Test Package screen appears.

| ₽<br>List Edit Goto Settings System Help                                                                        |                   |                       |                  |                 |                           | SAP                 |
|----------------------------------------------------------------------------------------------------|-------------------|-----------------------|------------------|-----------------|---------------------------|---------------------|
|                                                                                                    |                   | 000 00 00             | 6                |                 |                           |                     |
| Test Run Test Package "Crea                                                                                     | ate Sales Order T | est"                  |                  |                 |                           |                     |
|                                                                                                    |                   |                       |                  |                 |                           |                     |
| Perform Test                                                                                                    |                   |                       |                  |                 |                           |                     |
| Test Plan Testing Sales Order Proct<br>Test Package Create Sales Order Test<br>Analysis of 06.06.2008, 14:18:43 | esses             |                       |                  |                 |                           |                     |
| 장 쇼 🗿 🕿 친 💷 친 🗎 Tabular Display                                                                                 | Hierarchy List    | Message Overview      | Automatic Test   | ]               |                           |                     |
| est Plan                                                                                                    | Errors No Result  | OK Run Test Case Test |                  | Priority Status | s Status Text             | Log                 |
| Create standard sales order                                                                                     | 0 0               |                       |                  | 3 000           | Test Execution Successful |                     |
| D/ create sales order                                                                                           |                   | 200                   | EATE_SALES_ORDER | 5 000           | Test Execution successful | 000002015.000       |
|                                                                                                    |                   |                       |                  |                 |                           |                     |
|                                                                                                    |                   |                       |                  |                 |                           |                     |
|                                                                                                    | [4][ <b>)</b>     |                       |                  |                 |                           | 4.5                 |
|                                                                                                    |                   |                       |                  |                 | D STWB WO                 | IRK II sry-sap2 INS |

The Test Run Test Package screen allows you to view the test results status, as well as open the detailed results. To view detailed test results, click the test package value in the **Log** column. Detailed test results appear in the Certify Result Viewer.

#### **Executing Test Packages**

In the Test Run Test Package screen, you can execute test packages that contain Certify processes by clicking

the **Automatic Test** button or the **Test Automatically** icon under the Run Test Case column. For more detailed steps on executing processes, see "Executing Your Test Configuration" on page 29.

## Appendix A Error Messages

### **User Authentication Error Messages**

Certify will not authenticate the user against the Certify database:

- If an invalid user name is supplied, then Certify will display the message, "Invalid user name: xxx," and Certify will return a code to eCATT indicating invalid user.
- If an invalid password is supplied, then Certify will display the message, "Invalid password," and Certify will
  return a code to eCATT indicating invalid password.
- If there is any other error, then Certify will return a code indicating unknown error.

## **Project Validation Error Messages**

Certify shall not validate the project:

- If the project does not exist, then Certify shall display the error message, "Project xxx does not exist," and Certify will return a code indicating unknown error.
- If the project exists, but the user does not have permissions to edit processes in the project, then Certify
  display the error message, "You do no have permissions to edit processes in project XXX," and Certify will
  return a code indicating invalid permissions.
- If there is any other error, then Certify will return a code indicating unknown error.

### **Process Validation Error Messages**

Certify shall not validate the process:

- If the process is found in a different project, then Certify will display the error message, "This process was found in project xxx, not yyy. Specify project xxx or change the existing Certify process to avoid a collision." Certify will then return a code indicating unknown error.
- If you open an existing Process and do not save, then you will not be able to connect to eCATT. If Certify cannot connect to eCATT, the Certify will display the error message, "Cannot connect to eCATT using RFC," and Certify will return a code indicating RFC error.
- If there is any other error, then Certify will return a code indicating unknown error.

## **Process Execution Error Messages**

Certify shall display error codes:

- If the execution status is failed or aborted, then Certify will return a code indicating execution failed.
- If Certify has trouble connecting to eCATT to store results, then Certify will display the error message, "Cannot connect to eCATT using RFC," and Certify will return a code indicating RFC Error.
- If any other error occurs, then Certify will return a code indicating unknown error.

## Appendix B Troubleshooting

This Appendix provides guidance on how to troubleshoot your integration between Worksoft Certify and SAP Solution Manager.

### **Resolving Password Errors**

When trying to save a process in Certify and returning to Solution Manager, you may get a user name and password error.

| ×                      |
|------------------------|
| correct (repeat logon) |
| ОК                     |
|                        |

User names are not case-sensitive, but passwords are case-sensitive. The ABAP code in Solution Manager uses the well-known password **ecatt\_et**. The password must be lower case.

#### • To disable the Certify password feature:

- **1** Before you enable detailed logging, you must shut down Certify and all SAP GUI sessions.
- 2 Use the Windows Task Manager to verify that the wsecattwrapper.exe process is not running. If this process is running, turn it off.
- **3** Locate the Certify configuration file that is located in the following directory:

C:\Program Files (x86)\Worksoft\Certify\Client\Worksoft.Certify.exe.config

- 4 Open the **Worksoft.Certify.exe.config** file in Notepad or another text editor.
- 5 In the configuration file, scroll down to the **<appSettings>** section.
- **6** Just beneath the <appSettings> tag, copy and paste the following line into the configuration file:

```
<add key="LeaveEcattPasswordUnchanged" value="True" />
```

Example:

<appSettings>

```
<add key="LeaveEcattPasswordUnchanged" value="True" />
```

**7** Save the updated configuration file.

### Solution Manager Submits Wrong Password to Certify

Worksoft is working with SAP to discover why Solution Manager sometimes submits a wrong password to Certify. If this occurs, you are able to workaround this problem by adding an entry to the Certify configuration file.

#### ▶ To workaround Solution Manager submitting wrong password:

- **1** Before you enable detailed logging, you must shut down Certify and all SAP GUI sessions.
- 2 Use the Windows Task Manager to verify that the **wsecattwrapper.exe** process is not running. If this process is running, turn it off.
- **3** Locate the Certify configuration file that is located in the following directory:

C:\Program Files (x86)\Worksoft\Certify\Client\Worksoft.Certify.exe.config

- 4 Open the **Worksoft.Certify.exe.config** file in Notepad or another text editor.
- 5 In the configuration file, scroll down to the **<appSettings>** section.
- **6** Just beneath the <appSettings> tag, copy and paste the following line into the configuration file:

```
<add key="EcattDebugRFCUser" value="ecatt_et_usr" /> <add key="EcattDebugRFCPassword" value="ecatt_et" />
```

#### Example:

<appSettings>

```
<add key="EcattDebugRFCUser" value="ecatt_et_usr" />
```

```
<add key="EcattDebugRFCPassword" value="ecatt_et" />
```

**7** Save the updated configuration file.

Certify will now override the values for the user name and password provided by Solution Manager, and it will use the values from the configuration file.

## **Enabling Certify Detailed Logging**

To help you troubleshoot the integration, you may want to enable detailed logging.

#### **•** To enable Certify detailed logging:

- **1** Before you enable detailed logging, you must shut down Certify and all SAP GUI sessions.
- 2 Use the Windows Task Manager to verify that the **wsecattwrapper.exe** process is not running. If this process is running, turn it off.
- **3** Locate the Certify configuration file that is located in the following directory:

C:\Program Files (x86)\Worksoft\Certify\Client\Worksoft.Certify.exe.config

- 4 Open the Worksoft.Certify.exe.config file in Notepad or another text editor.
- 5 In the configuration file, scroll down to the **<appSettings>** section.

**6** Just beneath the <appSettings> tag, copy and paste the following line into the configuration file:

```
<add key="VerboseEcattLogging" value="True" />
Example:
<appSettings>
<add key="VerboseEcattLogging" value="True" />
Save the updated configuration file.
```

Log files will now contain more detailed information.

## **Testing Connectivity**

7

To test your connectivity, create a new test configuration and a corresponding Certify process. Do not use an existing test configuration.

For example, create a new test configuration from transaction codes STCE or SOLAR02.

#### **Transaction STCE**

If you run transaction STCE, you will need to:

- Provide a test configuration name
- Select Certify as the external tool
- Click the **Create** button.

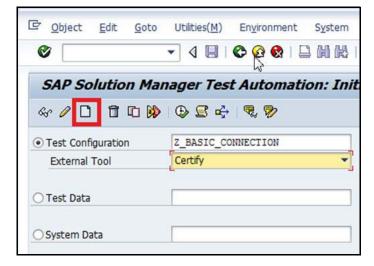

If Certify does not appear as an option in the External Tool drop-down list, then Certify is not properly registered as a third-party test tool.

For the next step, go to "Creating a Test Configuration" on page 40.

#### **Transaction SOLAR02**

If you run transaction SOLAR02 you will need to:

- Select a node from the business process hierarchy on the left.
- Click the **Test Cases** tab in the right pane.
- Enter data into an empty row in the table.
- Select Certify Test Configuration from the Test Case Type drop-down list.
- Type in a test case name in the Test Name field.
- Click the Create button.

| ♥ ▼ 4 🖬 © 0 0                                                                                                    | ■ I B M H I B B B B B I B                                                                     |                 |                                                                              |           |                                                                                   |                        |                       |
|----------------------------------------------------------------------------------------------------|-----------------------------------------------------------------------------------------------|-----------------|------------------------------------------------------------------------------|-----------|-----------------------------------------------------------------------------------|------------------------|-----------------------|
| Project: TEST - Change - Configu                                                                                                    | ration                                                                                        |                 |                                                                              |           |                                                                                   |                        |                       |
| 🎾 ቄ 🚥                                                                                                    |                                                                                               |                 |                                                                              |           |                                                                                   |                        |                       |
| 7. <b>.</b>                                                                                                    | System Role                                                                                   |                 | Development System                                                           |           |                                                                                   |                        |                       |
| Configuration Structure                                                                                                    | Business Process                                                                              |                 | Create Sales Order                                                           |           |                                                                                   |                        |                       |
| * 🗀 Test                                                                                                    | Structure Gen, Docume                                                                         | ntation Prot. I | Documentation Admi                                                           | istration | Transactions Configura                                                            | tion Development       | Test Cases Service Mi |
| <ul> <li>Configuration</li> </ul>                                                                                                    |                                                                                               |                 |                                                                              |           |                                                                                   |                        |                       |
| Organizational Units     Organizational Units     Master Data     Business Scenarios                                                                            |                                                                                               | <b>8.00</b>     | 12 <del>: 1</del> 2 <b>:</b>                                                 | . 22      |                                                                                   |                        |                       |
| Master Data     Business Scenarios     Order To Cash                                                                                                    | Test Case Type                                                                                | Source Co       |                                                                              | Variant   | Test Case Name                                                                    | Target Com Test Object | ct Test Object Typ    |
| Master Data     Business Scenarios     Order To Cash     Organizational Units                                                                                   |                                                                                               | Source Co       |                                                                              | Variant   |                                                                                   | Target Com Test Objec  | ct Test Object Typ    |
| Master Data     Business Scenarios     Organizational Units     Master Data                                                                                     | Test Case Type                                                                                | Source Co       | Test Case                                                                    | Variant   | Test Case Name                                                                    | Target Com Test Objec  | ct Test Object Typ    |
| Master Data     Business Scenarios     Order To Cash     Organizational Units     Master Data     Waster Data     Uprocesses                                    | Test Case Type<br>Certify Test Configure                                                      | Source Co       | Test Case<br>Z_VA01_CREATE_ORDE                                              | Variant   | Test Case Name<br><name found="" not=""></name>                                   | Target Com Test Objec  | ct Test Object Typ    |
| Master Data     Musiness Scenarios     Order To Cash     Organizational Units     Master Data                                                                   | Test Case Type<br>Certify Test Configure.<br>Certify Test Configure.                          | Source Co       | Test Case<br>Z_VA01_CREATE_ORDEI<br>Z_END_TO_END_ORDER                       | Variant   | Test Case Name<br><name found="" not=""><br/><name found="" not=""></name></name> | Target Com Test Objec  | ct Test Object Typ    |
| Master Data     Busness Scenarios     Busness Creanios     Order To Cash     Organizational Units     Master Data     Greate Sales Order     Greate Sales Order | Test Case Type<br>Certify Test Configure<br>Certify Test Configure<br>Certify Test Configure. | Source Co       | Test Case<br>Z_VA01_CREATE_ORDER<br>Z_END_TO_END_ORDER<br>Z_VA01_DMK_CREATE_ | Variant   | Test Case Name<br><name found="" not=""><br/><name found="" not=""></name></name> | Target Com Test Objec  | ct Test Object Typ    |

If Certify Test Configuration does not appear as an option in the Test Case Type drop-down list, then Certify is not properly registered as a third-party tool.

### **Creating a Test Configuration**

After you click the **Create** button from either STCE or SOLAR02, the Create Test Configuration screen appears.

| Ø                                                     |                                            |
|-------------------------------------------------------|--------------------------------------------|
| Create Test Co                                        | nfiguration: Z_BASIC_CONNECTION            |
| निः External Test 🛛 🏾 🧍                               | 🤊 哈 🕼 🕼 🕄 🤄 🕂 🕂 🗮 🗆                        |
| Test Configuration                                    | Z_BASIC_CONNECTION                         |
| Fitle                                                 |                                            |
| SAP Solution Manager                                  | Project: TEST -> Role: Development System  |
|                                                       |                                            |
| Configuration V                                       | ariants Test Data External Test Attributes |
|                                                       | ariants Test Data External Test Attributes |
| General Data                                          |                                            |
| General Data                                          | Extras Restrictions                        |
| General Data<br>Header Data<br>Title                  | Extras Restrictions                        |
| General Data<br>Header Data<br>Title<br>External Tool | Extras Restrictions                        |

#### **To create a test configuration:**

- **1** In the Title field in the General Data tab, type in a title name.
- **2** In the Application Component field, type in an application component.
- 3 Click the **Save** button.

The Create Object Directory Entry dialog box appears.

| Object R3TR ECAT Z | BASIC_CONNECTION                 |   |
|--------------------|----------------------------------|---|
| Attributes         |                                  | 1 |
| Package            |                                  |   |
| Person Responsible | BSMITH                           | L |
| Original System    | <u>G71</u>                       |   |
| Original language  |                                  |   |
| Created On         |                                  |   |
|                    |                                  |   |
|                    | 📙 Local Object 🤽 Lock Overview 🗵 | × |

- 4 Click the **Local Object** button twice to save the test assets.
- 5 In the Change Test Configuration screen, click the **External Test** button to launch Certify.

| <u>■</u> Test Configuration                 | Edit <u>G</u> oto Utilities( <u>M</u> ) En <u>v</u> ironment S <u>v</u> stem <u>H</u> elp |
|---------------------------------------------|-------------------------------------------------------------------------------------------|
| Ø                                           | 🔹 🔍 🕄 (公 公 ) 🔛 (約 ) 💭 (2) (2) (2) (2) (2) (2) (2) (2) (2) (2)                             |
| Change Test Co                              | Configuration: Z_BASIC_CONNECTION                                                         |
| 🕄 External Test                             | 🎾 🖻 🕼 🕼 🕄 🔁 🤄 🖧 差 💷                                                                       |
| Test Configuration                          | Z_BASIC_CONNECTION                                                                        |
| Title                                       | Z_BASIC_CONNECTION                                                                        |
| CONTRACTOR CONTRACTOR CONTRACTOR CONTRACTOR | Project: TEST -> Role: Development System                                                 |
| SAP Solution Manager                        | and here a second processing of a second second                                           |

After clicking the External Test button, the User Entries for External Tool dialog box may appear.

| User Name for External Tool   | admin         |
|-------------------------------|---------------|
| Password for External Tool    | ****          |
| Project Name in External Tool | IntegratedSAP |

- **6** If Certify is registered as a third-party test tool that requires a password, then you will need to provide the following information.
  - Certify user name
  - Certify password
  - Project name where the process will be generated
- 7 Click Continue:

Certify Process and Data Editor opens.

- 8 Click the **Steps** tab.
- **9** Create a Comment step.
- **10** After you have completed creating your step, select **SAP** > **Save and Return to SAP** from the Certify Process and Data Editor menu.

The Process and Data Editor closes, and the SAP Create Object Directory Entry screen appears with populated information if everything is set up correctly.

## Appendix C Lights-Out Testing

## **Setting Up Lights-Out Testing**

If you want the capability to execute and automate Certify integrated tests at scheduled times with minimal supervision, then additional configuration is needed.

#### **Registering Worksoft Certify as a Third-Party Tool**

When you register Certify as a third-party test tool, you will need to disable the password.

In the Customizing Table for External Test Tools screen, select the **W/o Password** option to disable the password challenge.

| Cinange Vie       | w "Customizing Table for External Test Tools": Details |
|-------------------|--------------------------------------------------------|
| 🤣 New Entries     |                                                        |
| Tool name         | WORKSOFT CERTIFY                                       |
| Customizing Table | for External Test Tools                                |
| COM Program ID    | WSECATTWRAPPER.ECATTINTERFACE.1                        |
| Tool Desc.        | WORKSOFT CERTIFY                                       |
| Maintain DB       | NONE                                                   |
| TestExecutionDB   | NONE                                                   |
| W/o Password      |                                                        |
| ☑W/o Database     |                                                        |
| ✓ Transfer Log    |                                                        |
| ✓ Supp. BPCA Tra  | ce                                                     |

### **Creating a Certify Project**

The Certify project name for lights-out testing should be **IntegratedSAP**. You may need to create this specific project in Certify or update the name of an existing Certify project. For information on creating a project or editing a project, see the *Worksoft Certify Online Help*.

If you already have a Certify project or decide to use a project that is not named IntegratedSAP, then additional configuration is required in Certify.

You must be a Certify administrator in order to make this update.

#### **•** To configure a Certify project for lights-out testing:

- 1 Launch Worksoft Certify.
- 2 From the Certify menu, select **Tools > Change Global Configuration**.
- **3** In the DefaultSolmanProject field, highlight the field and type in the name of the Certify project that you want to use in Solution Manager integration.

If you intend to use IntegratedSAP as your project name, select the **Default** value.

4 Click **OK** to save your configuration.

### **Updating ECATTUser in Certify**

When conducting lights-out testing, the ECATTUser that you created in Certify must have **ECATTUser** as its password.